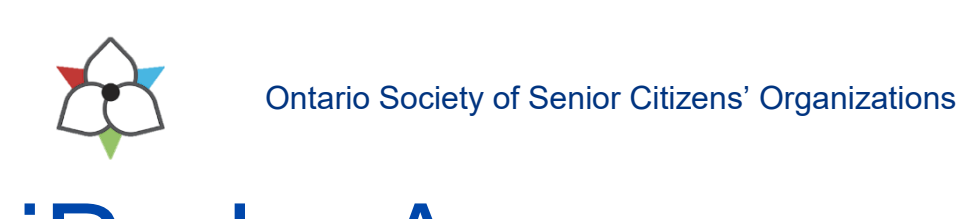

# iPad – An Introduction

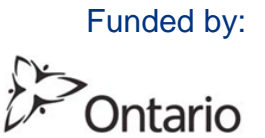

Produced by: Ontario Society of Senior Citizens' Organizations Written by: Patti Shevlin, New Start Computer Training Date: February, 2017 Version: 4

# **CONTENTS**

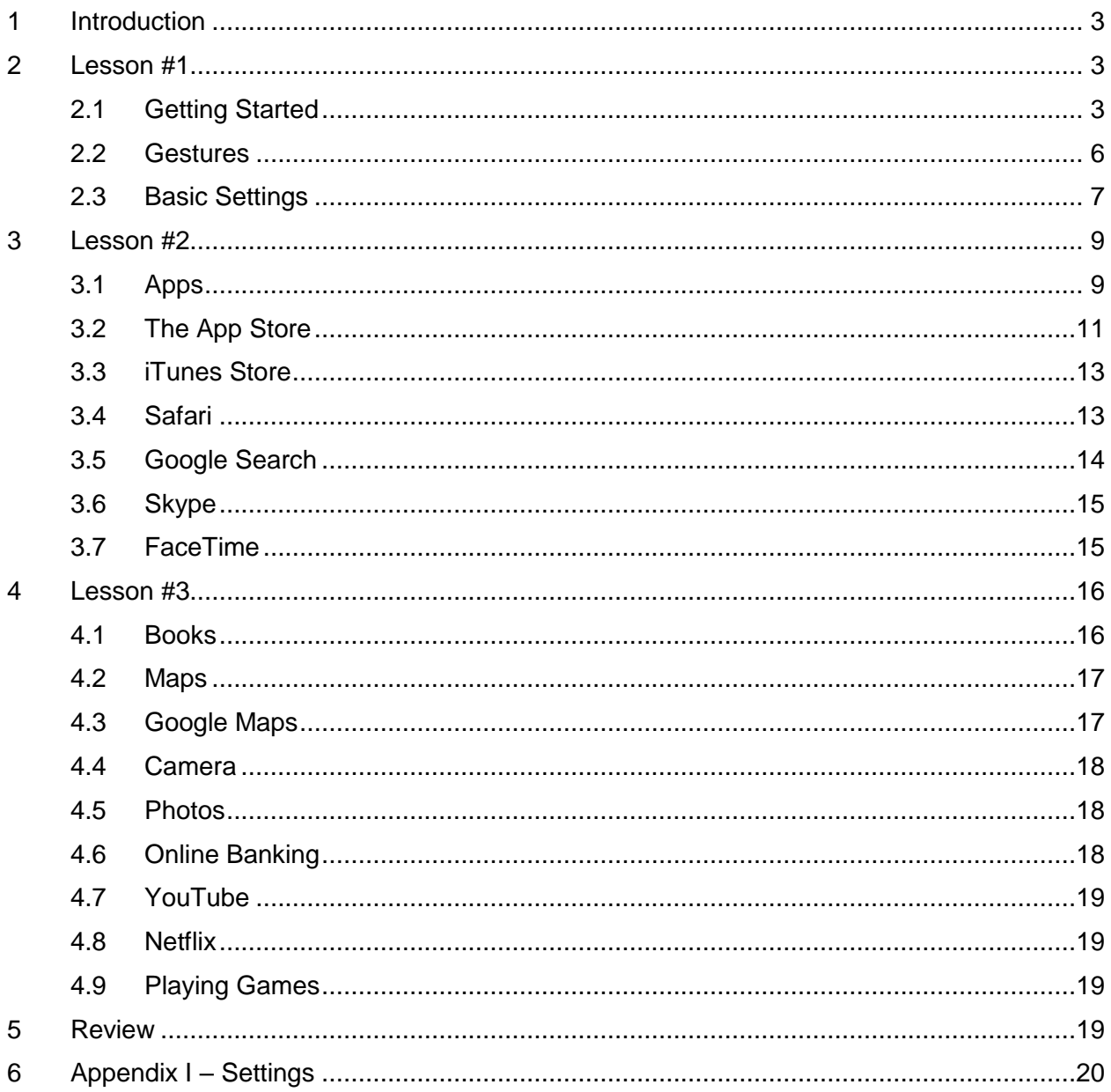

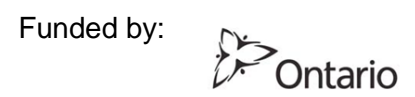

# <span id="page-2-0"></span>**1 INTRODUCTION**

This program is designed for presentation to students who are learning to use an iPad for the first (or nearly first) time. The functions are very similar to Android tablets, but not exactly the same, so the focus is on the more popular iPad device. The instructions are written with the student in mind, using wording that is suitable to be read aloud. Once you have delivered the training once or twice, you will discover your own preferred language and style. The chosen topics are based on typical interests among seniors using tablets for a variety of tasks.

# <span id="page-2-1"></span>**2 LESSON #1**

# <span id="page-2-2"></span>**2.1 GETTING STARTED**

**Note:** Some steps throughout these instructions may vary slightly, depending on the model of iPad and the version of iOS that is being used. These instructions were written based on an iPad Air running iOS 10.

#### **2.1.1 Front View**

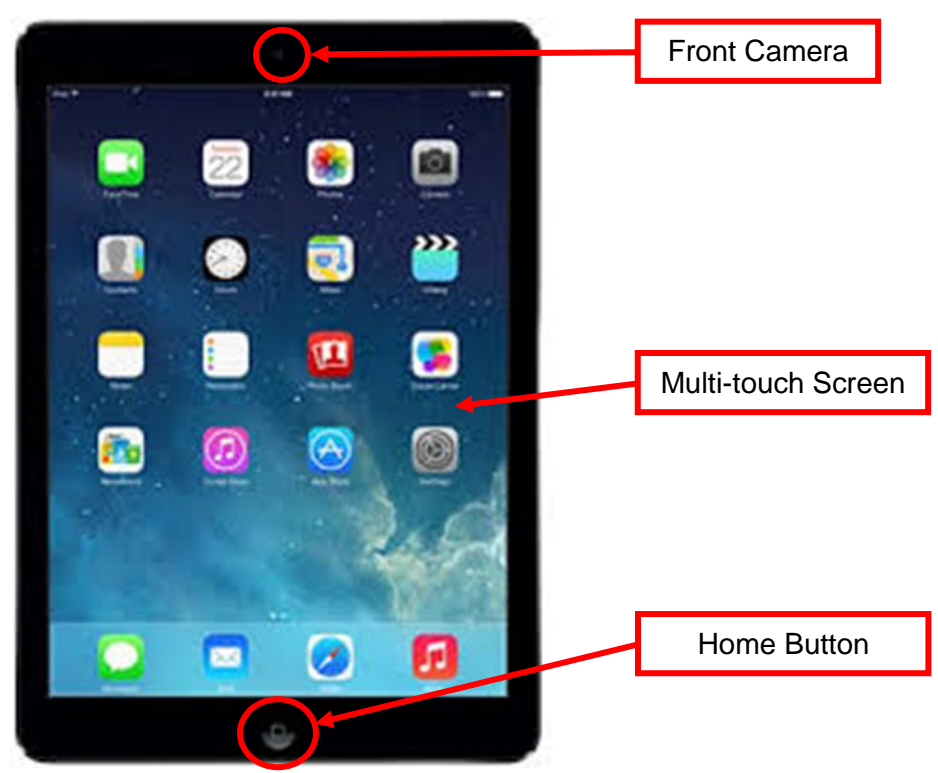

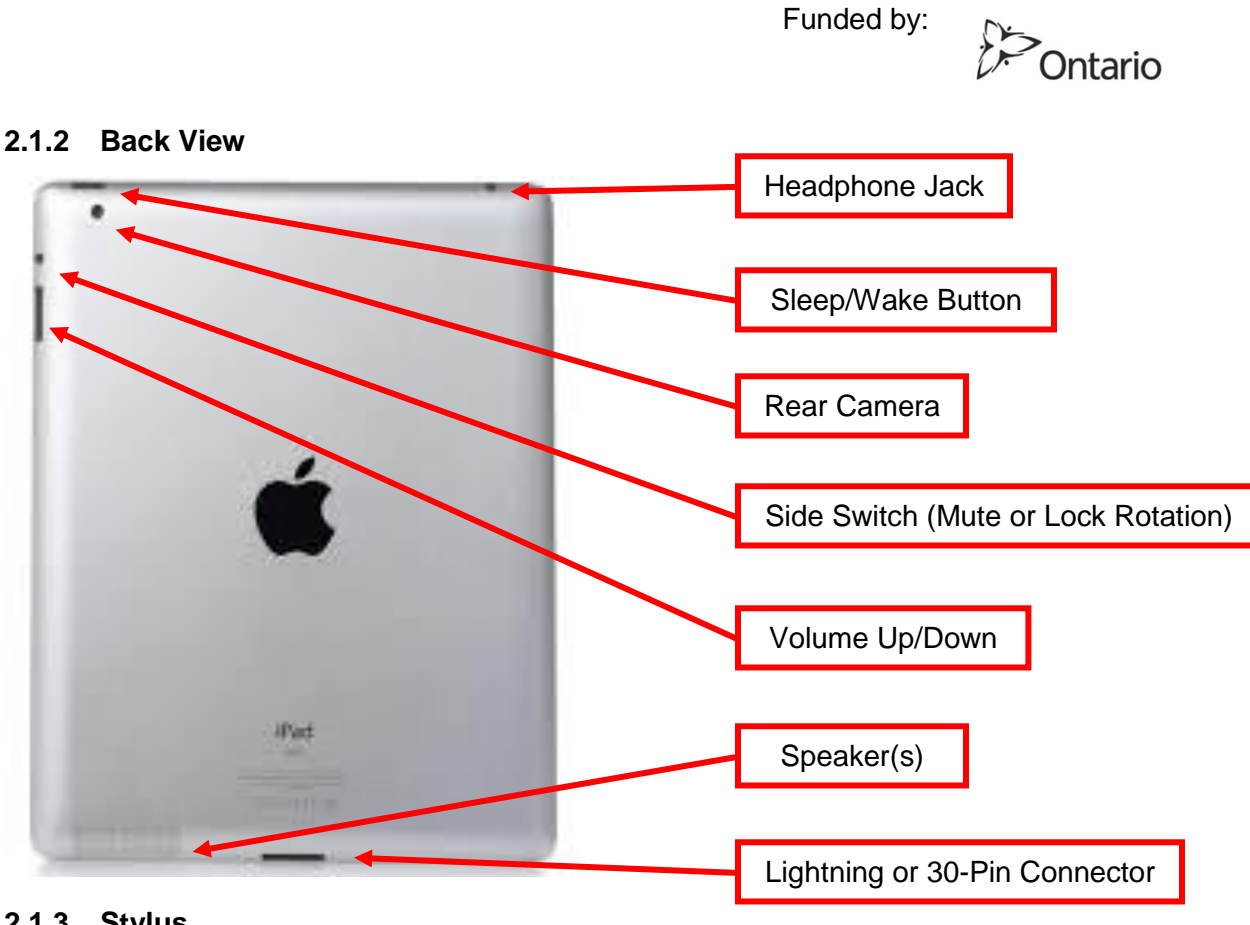

**2.1.3 Stylus**

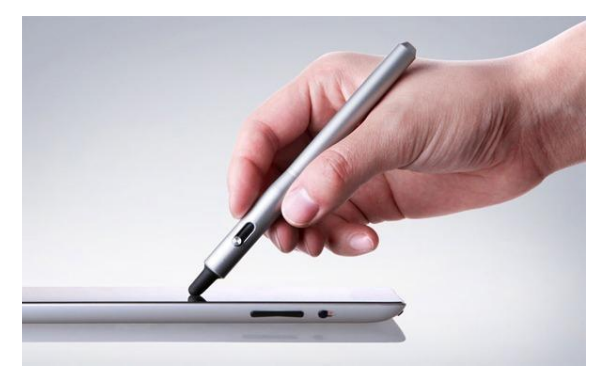

A stylus makes it easier to tap icons by using a rubbery tip instead of your finger tip. It is sometimes included on a pen.

# **2.1.4 Screen Rotation**

The iPad can be used in either Portrait (vertical) or Landscape (horizontal) mode. Most apps will rotate automatically, but you will discover that some apps only work in one direction or the other. The layout of the screen will adjust automatically. You can turn your iPad all the way around 360°.

If the rotation doesn't happen automatically, turn your iPad in the other direction or give it a shake until it recognizes what you are doing. The rotation will not change if your iPad is laying flat – it must be on at least a  $45^\circ$  angle.

If you don't want your screen to rotate, you can turn it off in the Settings or using the Side Switch if you set it up to control rotation (See Settings).

#### **2.1.5 Sleep/Wake**

If you don't touch the screen for two minutes, the iPad will lock itself. You can change the length of this delay in Settings. Certain covers will also automatically lock the iPad when they are closed.

- 1. To lock the iPad that is, to put the display to sleep, save the battery and prevent anything from happening if you touch the screen – press the **Sleep/Wake** button on the top edge.
- 2. To unlock the iPad, press the **Sleep/Wake** button and enter your passcode.
	- a. You can also press the **Home** button to wake the iPad. Press the **Home** button again and enter your passcode.

#### **2.1.6 Turn On/Off**

- 1. To completely shut down the power, press and hold the **Sleep/Wake** button.
- 2. When the prompt appears, slide the slider to the right to turn power off.
- 3. To turn the iPad back on, press and hold the **Sleep/Wake** button.

#### **2.1.7 Get Help**

1. Tap the Tips app icon  $\mathbf{F}$  to swipe through many tips that will make using the iPad easier and more fun.

OR

- 2. Download the User Guide from iBooks. It will be added to your iBooks Library.
	- a. Tap the **Table of Contents** icon  $\mathbf{E}$ . Tap the chapter you want to read.
	- b. Swipe left and right, or tap in the margins, to turn pages.
	- c. Search for specific terms using the Search box.
	- d. Tap **Library** to return to your iBooks library of all the books you have purchased or downloaded.

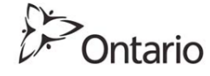

# <span id="page-5-0"></span>**2.2 GESTURES**

"Gestures" are the hand and finger movements you use to take actions on your iPad. Here are the most frequently used gestures:

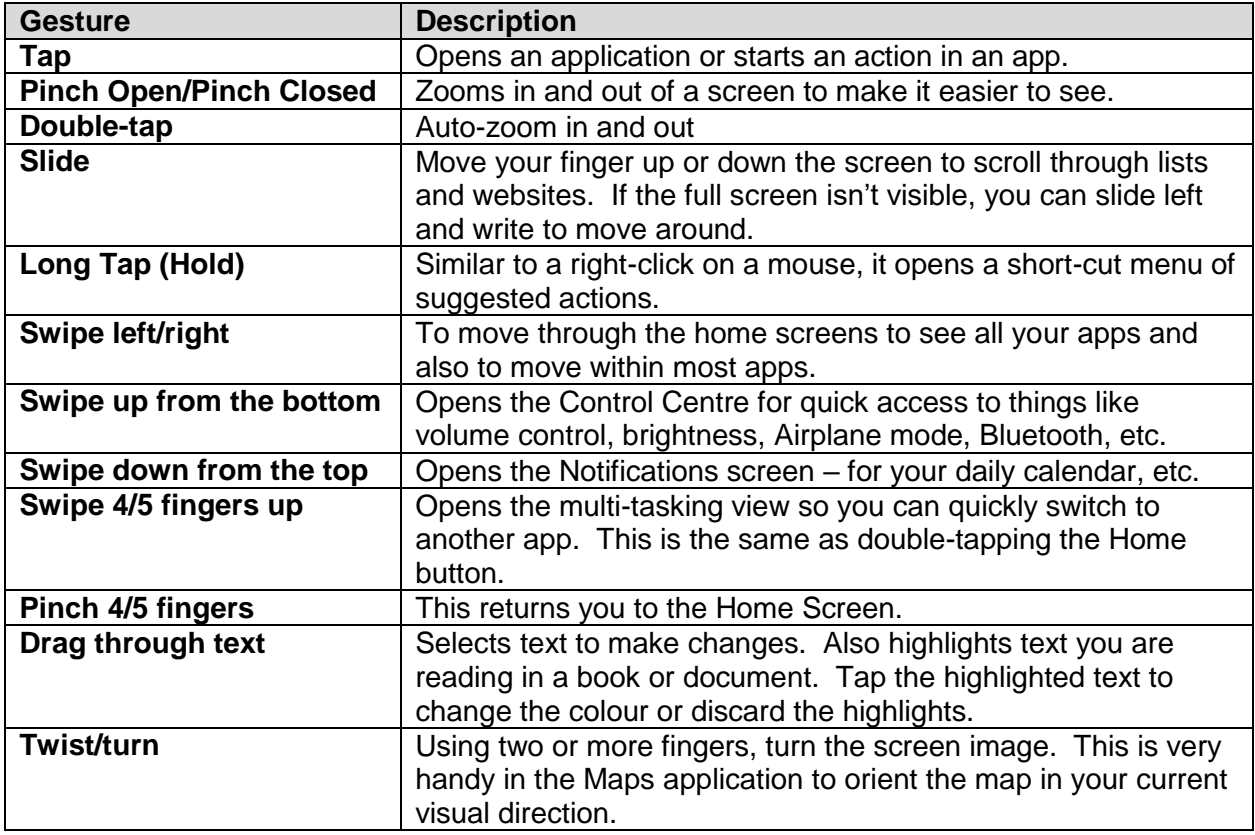

As we go through various exercises in this training, you will have many opportunities to practice these gestures.

# <span id="page-6-0"></span>**2.3 BASIC SETTINGS**

These settings are the ones you are most likely to use. The full list, including explanations, is in Appendix I – Settings.

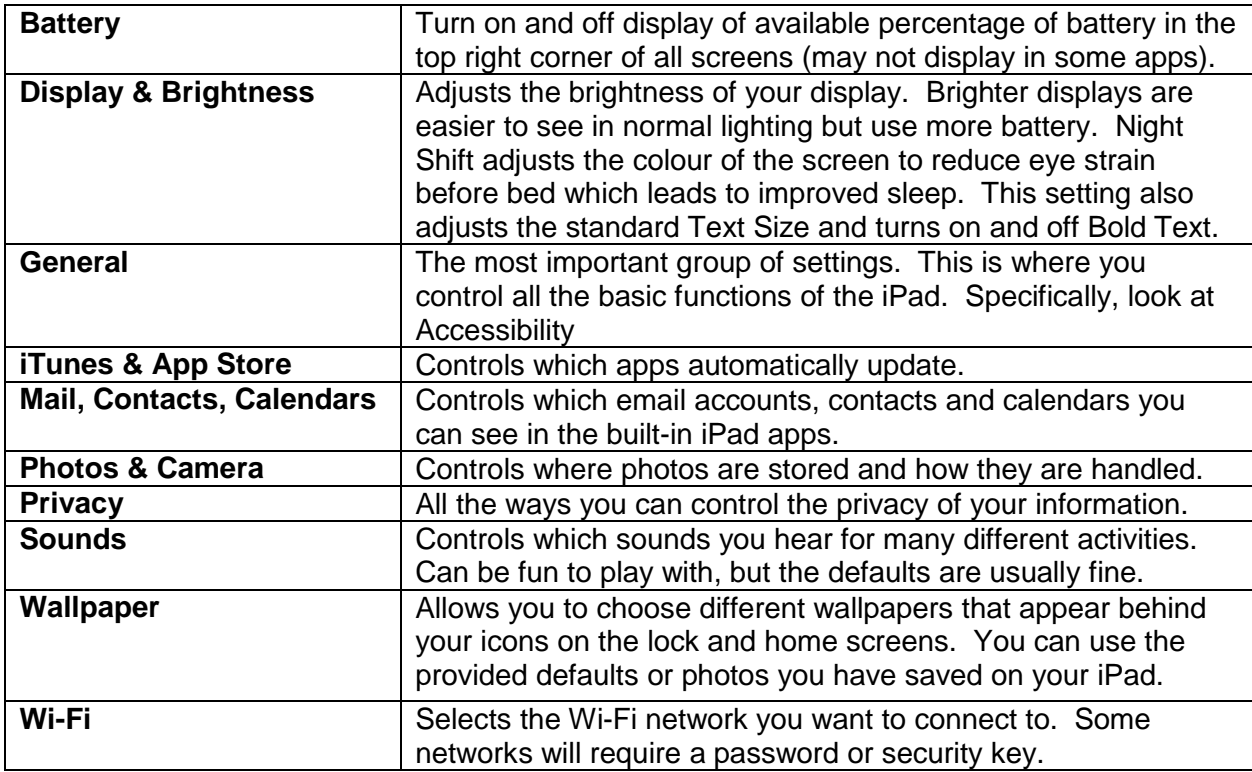

1. **Exercise**: Go through each of these priority settings and discuss the many options.

#### **a. Battery**

- i. Battery Percentage turn this on to show the percentage of batter remaining in the status bar.
- ii. Battery Usage a list displays of the various apps and the percentage of the battery that they are using. This is helpful to see if one app in particular is causing excessive drain on the battery.

#### **b. Display & Brightness**

- i. Auto-Brightness turn this on to have the display adjust its brightness depending on the surrounding ambient light that is available.
- ii. Night Shift tap this to turn on a scheduled adjustment in brightness for evening work.
- iii. Text Size allows adjustment of the text size within apps that support "dynamic type". See Accessibility under General Settings for more options.

- c. **General** (selected items only)
	- i. About lists the specifications of your device
	- ii. Software Update searches, identifies, explains and provides an option to install iOS updates
	- iii. Siri turn Siri on and off and select various settings
	- iv. Spotlight Search turn on Siri Suggestions and also control which apps and services appear in the list of suggestions from the search screen
	- v. Multitasking Allow Multiple Apps, when turned on, allows you to swipe from the right to pull another app partly over the one you have open. Drag up or down to see a list of available apps and tap one to open it in the overlay. Also turn on Gestures to use new four-finger gestures.
	- vi. Accessibility numerous features to make using the iPad easier when vision or hearing issues exist. Benefits are specific to each person's needs.
	- vii. Side Switch change its purpose between Lock Rotation or Mute. Whichever one is chosen, the other is still available through the Control Centre.
- d. **iTunes & App Store** control which downloads happen automatically
- e. **Mail, Contacts, Calendars** connect email, contacts and calendars from other services, such as Google or Microsoft to be accessed through the three apps
- f. **Photos & Camera** control how pictures are shared among your Apple devices
- **g. Privacy**
	- i. Location services turn on to take advantage of specific features using your current location in various apps, such as Maps
- h. **Sounds** control volume with the volume buttons, change sounds for different events, turn on/off Lock Sounds and Keyboard Clicks
- i. **Wallpaper** change the wallpaper behind your lock screen and home screen
- j. **Wi-Fi** select a Wi-Fi network
- 2. To return to the previous page, tap the back button at the top (the name will change, depending on the group of Settings you are in).

# <span id="page-8-0"></span>**3 LESSON #2**

## <span id="page-8-1"></span>**3.1 APPS**

#### **3.1.1 What are they?**

Everything you do on an iPad is done through an "app" (application). Apps are pieces of software – some are simple (maybe one purpose such as a flashlight) and some are very complex with many features. Facebook is an app. Safari is an app. Mail is an app. Every game is an app. Even if you use your iPad for Word or Excel, those are apps.

#### <span id="page-8-2"></span>**3.1.2 Built-in Apps**

Numerous apps are pre-loaded on every iPad (listed alphabetically). They cannot be removed.

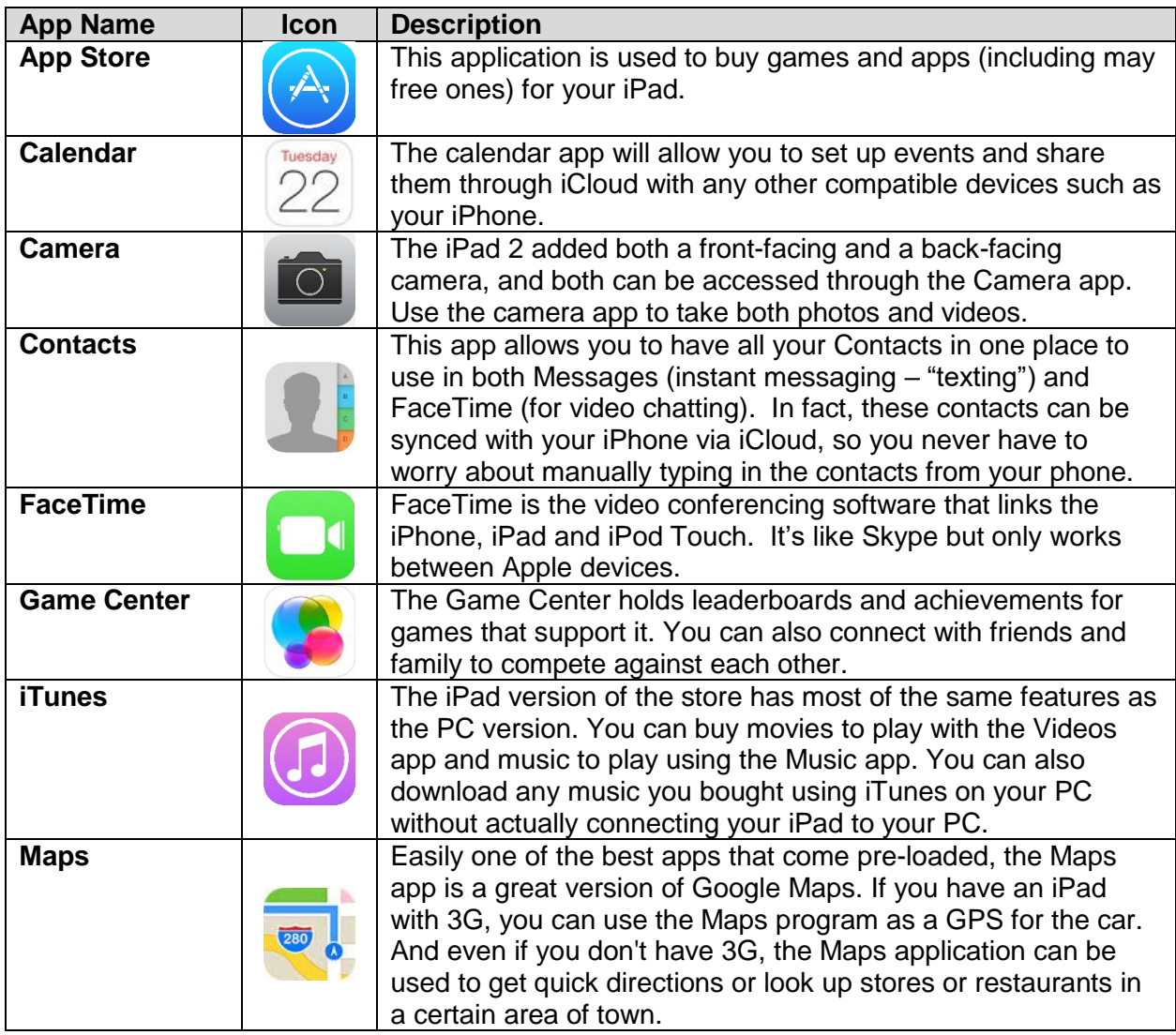

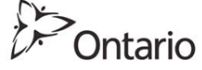

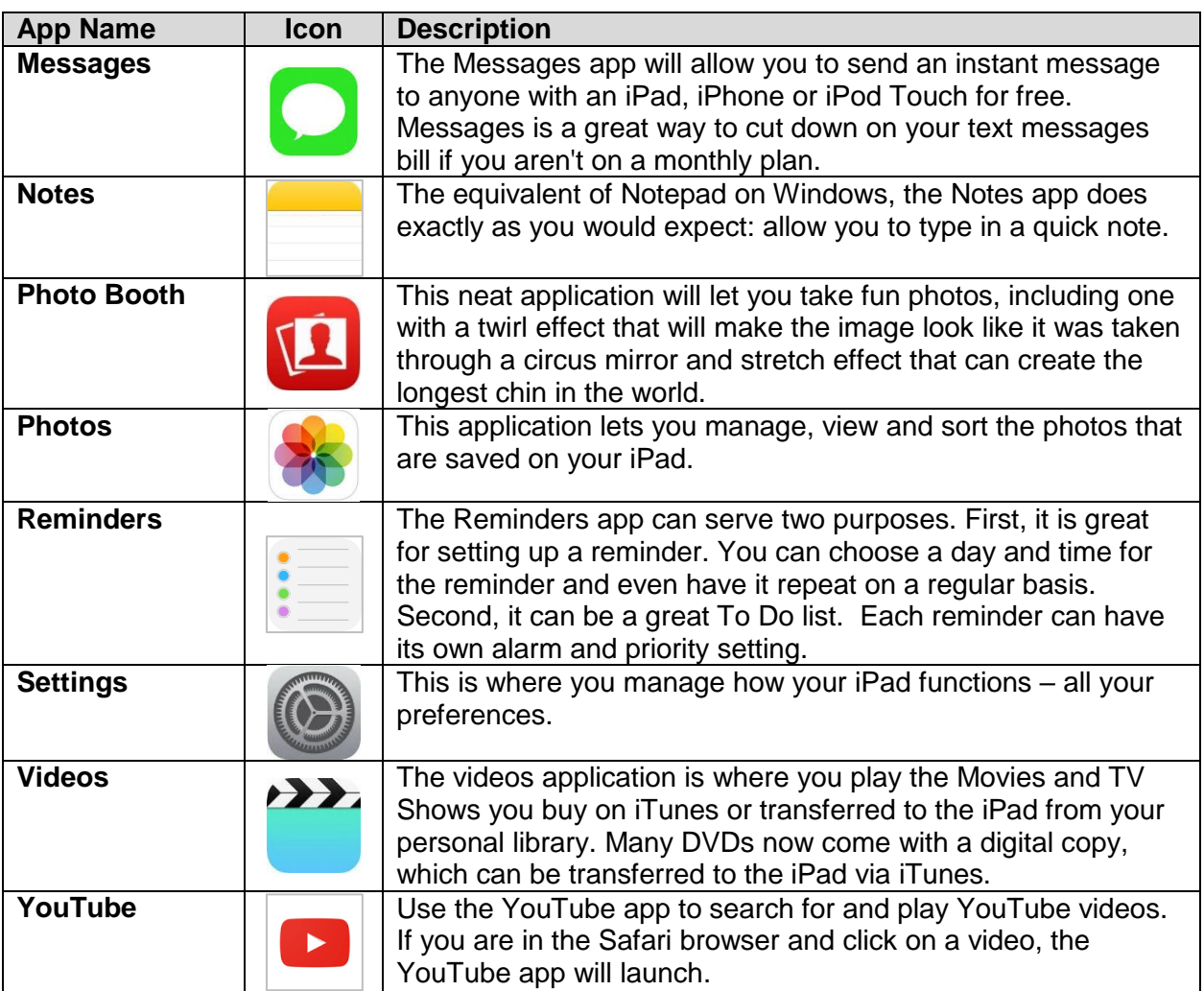

#### **Note:**

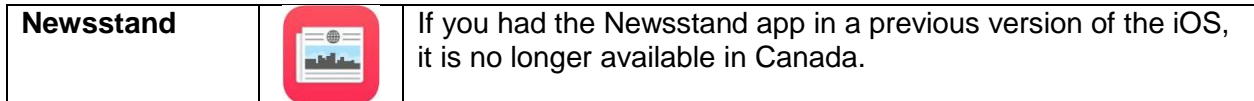

#### **3.1.3 Using Apps**

- 1. Find the app icon on your home screen by swiping right or left.
- 2. Tap the icon. The app opens.

Every app works differently. If you are not familiar with the app, look for a Help  $\circled{?}$  button (usually a question mark) that will give you instructions. In some apps, the first time you open it, you will automatically see a tutorial.

**D**<br>Ontario

#### **3.1.4 Closing Apps**

When you open another app, the one you were using goes to sleep in the background. You can have many apps sleeping in the background.

- 1. To return to that app, tap the icon on the home screen again.
- 2. To see all the apps that you have opened, press the Home button twice. This opens the "multi-tasking view" which shows you a stack of apps that are open. Slide through the open apps and tap the one you want to go to.
- 3. Sometimes apps get "stuck" and stop working properly. If this happens, press the Home button twice, find the app you want to close and quickly swipe upwards. The app will disappear from the multi-tasking view and shuts down. To re-open it, tap the app icon again.
	- a. If you are not having any problems with the apps that are sleeping, there is no need to close them.

#### **3.1.5 Rearranging Apps**

It can be helpful to rearrange your apps so that similar apps are grouped together.

- 1. Hold down any app until the icons start to jiggle. Tap and hold the app you want to move and drag it to its new location. Drag it as far left or right as possible to move it to another screen. Other apps will adjust on the screen to make space.
- 2. If you'd like to group similar apps into a folder, drag one app on top of another app. A folder will automatically be created. Tap the name of the folder to rename it.
- 3. When you are finished rearranging apps, press the **Home** button to save your changes.

#### **3.1.6 Deleting apps**

- 1. Hold down any app icon until they start to jiggle.
- 2. If the app you want to delete (uninstall) has a small x in the corner, tap the **x**. To confirm that you want to delete the app, tap **Delete**.
- 3. When you're finished deleting apps, press the **Home** button.

You will notice that some apps don't have the x in the corner. These are pre-installed apps that came with the iPad and cannot be deleted. If you'd like to tuck them out of your way, move them together into a folder. You can see the list of Built-in Apps [here.](#page-8-2)

## <span id="page-10-0"></span>**3.2 THE APP STORE**

The App Store is where you purchase games and many different types of apps. Prices range from free to a few dollars, and in a few cases hundreds of dollars. A credit card is required unless the app is free.

#### **3.2.1 Opening the App Store**

- 1. Tap on the **App Store icon**  $\bigoplus$
- 2. Across the bottom of the screen, you will see a series of icons. The apps are divided up into categories such as **Featured** and **Top Charts**. **Explore** lets you find featured apps in a variety of genres such as Made in Canada or Sports Games. **Purchased** shows you all the apps (free or paid) that you have purchased. **Updates** lets you start updates to your existing apps (many update automatically, but some require you to start them).

#### **3.2.2 Searching for Apps**

- 1. Tap in the Search box in the top right corner and start to type the name of the app you want.
- 2. If you wish, tap one of the suggested searches.
- 3. Tap **Search**.
	- a. **Exercise** download the following apps to be used in upcoming sections:
		- i. Google
		- ii. Google Maps
		- iii. Skype

#### **3.2.3 Searching for Apps Using Categories - Optional**

- 1. Tap **Categories** in the top left corner of the main screen.
- 2. Select a category: Games, Education, Magazines & Newspapers, Books, Business, Catalogues, Entertainment, Finance, Food & Drink, Health & Fitness, etc.
- 3. If you select Games or Magazines & Newspapers, then tap the sub-category that you want to search.
- 4. Slide your finger up and down the list to view more categories.

#### **3.2.4 Downloading apps**

- 1. Once you have found the app you want to download, tap the **Get** button.
- 2. If the app is free, tap the **Install** button.
- 3. If there is a fee for the app, tap the **Buy** button.
- 4. Wait for the download to complete and tap the **Open** button to start the app.

# <span id="page-12-0"></span>**3.3 ITUNES STORE**

The iTunes Store is where you can purchase music, movies and TV show episodes or series. Charges range from a few dollars and require a credit card. Occasionally trailers and special features may be available for free.

#### **3.3.1 Searching for items**

- 1. Open the iTunes Store app by tapping on the  $\bigcirc$  icon.
- 2. Tap **Music**, **Movies** or **TV Shows** at the bottom of the screen.
- 3. To narrow your search, tap **Genres** and make a selection by tapping an item on the list.

#### **3.3.2 Downloading purchases**

- 1. Tap the item you want for more information.
	- a. To go back to the search screen, tap anywhere outside the preview window.
- 2. Tap the price to start the purchase process.
- 3. Tape **Buy Album** (or movie, etc.)
- 4. Enter your Apple ID password and tap **OK**.
- 5. If you have registered a credit card on your Apple ID, the transaction will be completed automatically. If you have not registered a credit card, you will be asked to provide billing information. Tap **Continue** to do this.

**Note**: For extra security, you may wish to remove that credit card from your Apple ID after you complete your purchase. That way, you won't be able to accidentally complete purchases because it will ask you to register a credit card the next time you want to purchase an app. It's a little extra work to add and remove the credit card every time you want to purchase an app, but it avoids the hassles of getting refunds for accidental purchases. In Safari, go to **appleid.apple.com** to manage your Apple ID.

6. When you have completed your transaction, a receipt will be emailed to you. Note that the receipt can take a few days to arrive in your email.

## <span id="page-12-1"></span>**3.4 SAFARI**

Safari is Apple's default web browser. Others such as Google Chrome work, but since Safari is designed to work on Apple devices, it is the best choice. Safari is used to conduct any search you want to do on the internet – find travel information, shop, or research a topic.

- 1. Tap the Safari app icon  $\bullet$ .
- 2. Type your search or the website address you want to go directly to. As you start to type, a variety of suggestions will display. When you see what you want, tap it.

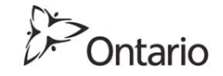

- 3. To open a new window, tap the plus sign  $\left\lfloor \pm\right\rfloor$  .
- 4. To share a website (including posting to social media and printing), tap the share icon  $\Box$ . Tap the website or print icon where you want to share the page and follow the onscreen instructions.
- 5. To open a link in a document or website, touch and hold the link. Tap **Open**, **Open in New Tab**, **Add to Reading List**, **Save Image**, or **Copy**. The available choices will depend on the type of link.

# <span id="page-13-0"></span>**3.5 GOOGLE SEARCH**

The Google app works the same as using the [www.google.ca](http://www.google.ca/) search engine through your web browser (Safari).

- 1. Tap the **Google** app icon **G**.
- 2. Tap in the **search box** and type your search question.
- 3. Tap the **blue heading** of the search result that meets your needs.
	- a. Remember that if you don't find what you're looking for, alter your search slightly by adding, removing or changing a word or two.
- 4. To go back to the main screen, tap the icon  $\bullet$  at the bottom of the screen.
- 5. To go back one screen, tap the back arrow at the bottom of the screen.
- 6. To view all your previous search windows, tap the history button in the bottom right of the screen.
	- a. Slide through these windows to see each one and tap the one you want to return to.
- 7. To use speech to do your search, tap the microphone button at the end of the search box. State your search clearly. The results will be displayed and announced.
- 8. Sometimes to get the full functionality of a website, you will have to view it in Safari. Tap the three dots **Menu** then tap **Open in Safari**.
- 9. **Exercise**: search for travel information
	- a. Enter a destination in the search box
	- b. Tap the heading of one result that you want to read about.
	- c. To go back to your search results, tap the back arrow at the bottom of the screen.

**Pontario** 

## <span id="page-14-0"></span>**3.6 SKYPE**

Skype is used for video and phone calling over the internet. It can be used for calls between any two (or more) people who have the app. You can download the Skype app for free from the App Store.

**Note**: Skype calls are free as long as you are using the internet to connect. If you Skype to a cell phone, a fee is required by purchasing credits.

- 1. Tap the Skype app icon **6**.
- 2. If you have a Skype name already, tap
- 3. Type your password and tap **Sign in**.
- 4. Any contacts that you recently Skyped with will appear on the left. Tap the contact you want to call.
- 5. To make a video call, tap the camera icon  $\bullet$ .
- 6. To make a phone call, tap the phone receiver icon  $\bullet$ .
- 7. To send a text message, type the message at the bottom of the screen and press Send  $\bullet$ .
- 8. To find another contact, tap **Contacts**. Tap on the name. Then tap the video or phone icon to place your call.
	- a. You have to add someone to your Skype contacts before you can call them. If you haven't done this yet, tape **Send contact request**. After they accept your request, you will see them in your Contacts and you will be able to call each other.
- 9. To end your call, either person can tap the End Call red receiver
- 10. To sign out of Skype, tap **My info**. Slide down and tap **Sign out**. The Skype sign in screen will display.

# <span id="page-14-1"></span>**3.7 FACETIME**

FaceTime is used for video and phone calling over the internet. It can only be used between Apple devices such as iPad or Mac and each person on the call must have an Apple ID.

- 1. Tap the Facetime app icon  $\Box$
- 2. Type the name, email or phone number of the person you want to call.

**Pontario** 

3. To call someone from your contacts list, tap the plus sign and then tap the person in your contacts. Tap their name again and then tap **FaceTime** (for a video call), **FaceTime Audio** or **Send Message** (to send a text).

# <span id="page-15-0"></span>**4 LESSON #3**

This lesson covers a variety of apps. Some of them are built-in apps that come with the iPad but others will have to have been downloaded from the App Store.

# <span id="page-15-1"></span>**4.1 BOOKS**

Use the **iBooks** app to download (for free or for a price) and read e-books. You can also download and play Audiobooks in this app.

#### **4.1.1 Searching for books and audiobooks**

- 1. Open the iBooks app by tapping on the  $\Box$  icon.
- 2. Tap **Books** or **Audiobooks** at the top of the screen.
- 3. To narrow your search, tap **Categories** at the top of the screen and make a selection by tapping an item on the list.
- 4. Tap **Featured** or **Top Charts** or **Top Authors** at the bottom of the screen to further narrow your search.
- 5. Tap the search box at the top of the screen and start typing the book you are looking for.
	- a. If you type "free" in the search box, you will only find the free books.

#### **4.1.2 Downloading purchases**

- 6. Once you have found the app you want to download, tap the **Get** button or the price button.
	- a. If the app is free, tap the **Get Book** button.
	- b. If there is a fee for the app, tap the **Buy Book (**or **Buy Audiobook)** button.
- 7. Wait for the download to complete and tap the **Read** button to start the app.

#### **4.1.3 Reading Previously Downloaded Books**

- 1. Tap the iBooks app icon
- 2. Tap the book in your Library that you want to read.
- 3. To turn the page, tap in the left or right margin on the screen.
	- a. You can also swipe right or left to turn the page.

Ontario

- 4. To bookmark your place to return to, tap the bookmark icon  $\mathcal{H}$  in the top right corner. The bookmark icon will turn red
- 5. To resume reading, tap the list icon in the top left corner. Tap **Bookmarks**. Tap **Resume** to continue at the last bookmark. If you have created multiple bookmarks, tap the one you want to return to.
- 6. Tap the view icon A $\mathsf A$  to change the brightness, font size, font style, or background colour. To switch to a scrolling view instead of turning each page, tap the button beside Scrolling View.
- 7. Tap anywhere on the page to close the view options window.

# <span id="page-16-0"></span>**4.2 MAPS**

The Maps app allows you to find any address in the word and to get directions for driving, walking or taking transit.

**Note:** For more enhanced mapping capabilities, including options (such as avoiding toll roads) and Street View, you may prefer to download the Google Maps app.

- 1. Tap the **Maps** app icon  $\mathbb{R}$ . A map will open showing your approximate current location.
- 2. In the Search box at the top of the screen, start typing the address you're looking for. As you start to type, a list of suggestions will appear. When the address you want appears on the list, tap it.
- 3. Use any of the available gestures to move around the map such as Slide, Pinch Open/Closed, and Twist/Turn.
- 4. To get directions to or from this location, tap **Directions**.
- 5. Fill in the Start and End addresses to display one or more possible routes.
- 6. To share your map or directions, tap **Share**. Tap your preferred method, such as Print, Email or Facebook and follow the onscreen instructions.

# <span id="page-16-1"></span>**4.3 GOOGLE MAPS**

- 1. Tap the **Google Maps** icon
- 2. Type the address in the search box. As you start to type, suggested addresses will appear. Tap the correct address.

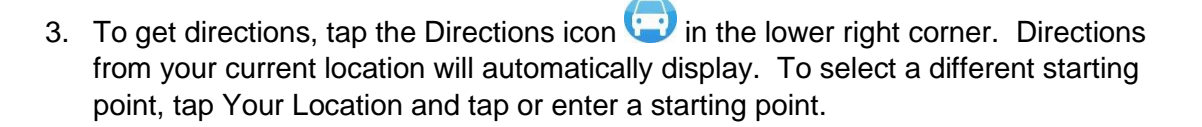

## <span id="page-17-0"></span>**4.4 CAMERA**

- 1. Tap the Camera icon  $\Box$ .
- 2. Make sure the camera opening is not covered, aim your picture and tap the shutter  $\overline{\mathcal{C}}$
- 3. To switch to the front camera, tap the switch camera icon  $\overline{6}$
- 4. To view recent photos, tap the thumbnail in the bottom right corner.

## <span id="page-17-1"></span>**4.5 PHOTOS**

- 11. Tap the Photos app icon
- 12. Tap any photo you want to see in full size.
- 13. To delete a photo, tap the garbage can.
- 14. To make changes to a photo, tap **Edit**. Use the Brightness, Crop, Theme, Colour, and Red Eye Correction buttons to make adjustments. Click **Save.**

# <span id="page-17-2"></span>**4.6 ONLINE BANKING**

Every bank's online banking system is unique. Some banks have created an app that you can download from the App Store. These instructions are for using the bank's website.

- 1. Go to Safari and enter your bank's website address.
- 2. Tap whatever button is available to go to their online banking site.
- 3. If you haven't used online banking before, follow the instructions to activate your online banking. Your client/debit card as well as security questions and answers will be required.
	- a. Record the user id and password that you create. This password should be different than every other password you have, and it should be tricky for someone else to guess.
	- b. If there is an option to "keep me signed in", make sure this is Unchecked.
- 4. When the set-up is complete, bookmark the login page so that you can come back to it easily.

**Pontario** 

- 5. Look for a tutorial or help page to learn how to use your bank's online banking website.
- 6. When you have finished your banking activities, be sure to sign out before closing Safari.

# <span id="page-18-0"></span>**4.7 YOUTUBE**

- 1. Tap the YouTube app icon  $\Box$ . A list of Recommended videos displays.
- 2. Tap the Search icon to find a specific video or type of video. Start typing in the search box and a list of suggestions will appear.
- 3. Tap the video you want to watch.
- 4. To stop a video, swipe it to the bottom right corner where it will continue to play while you do other things. Swipe it off the corner of the screen to completely stop it.

# <span id="page-18-1"></span>**4.8 NETFLIX**

- 1. Tap the Netflix app icon  $\blacksquare$ .
- 2. Tap **Join free for a month** if you don't have an account yet. Follow the instructions to fill in the required information.
- 3. If you have an account, tap **Sign In** and enter your user id and password.
- 4. Search for the show you want to watch by using the search box or by browsing (scrolling) through the suggested shows.
- 5. Tap **Manage Profiles** to create up to five different profiles within your account. Profiles allow you to control what type of content is visible for different people, such as grandchildren.

# <span id="page-18-2"></span>**4.9 PLAYING GAMES**

Every game app operates differently. Once you have downloaded the game, start it by tapping on the game icon. Look for a tutorial screen (many start with a tutorial automatically the first time you open them or move to a new level).

1. **Exercise**: Go to The App Store and download a game. Once the download is complete, tap **Open** and following the instructions for the game.

# <span id="page-18-3"></span>**5 REVIEW**

Allow students time at the end of each class to practice using their favourite apps and services so that their questions can be answered.

**D**<br>Ontario

# <span id="page-19-0"></span>**6 APPENDIX I – SETTINGS**

Here is a list of all of the Settings that are available with a brief description of each. Follow the prompts on each screen to make changes.

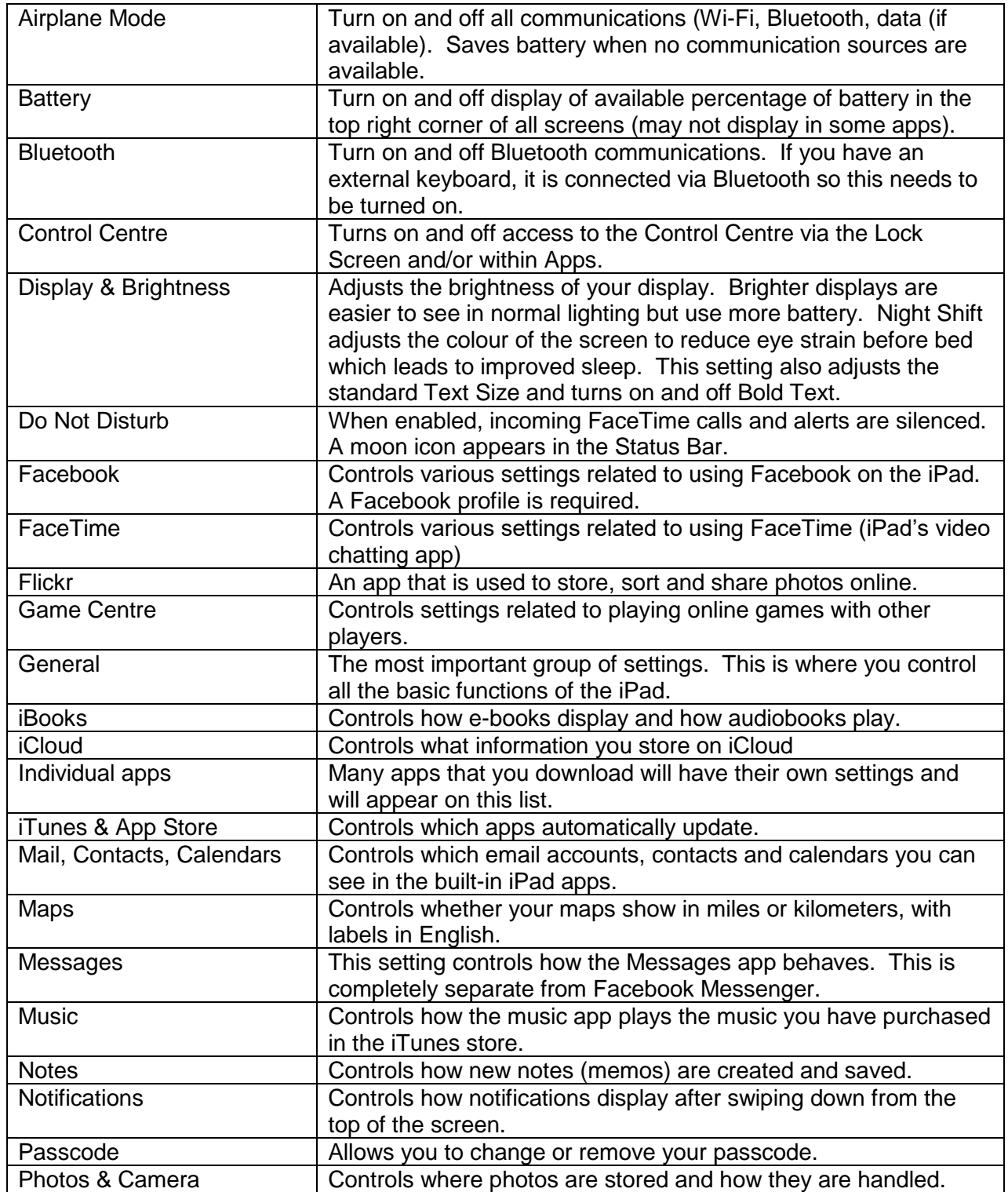

 $\mathcal{D}$ Ontario

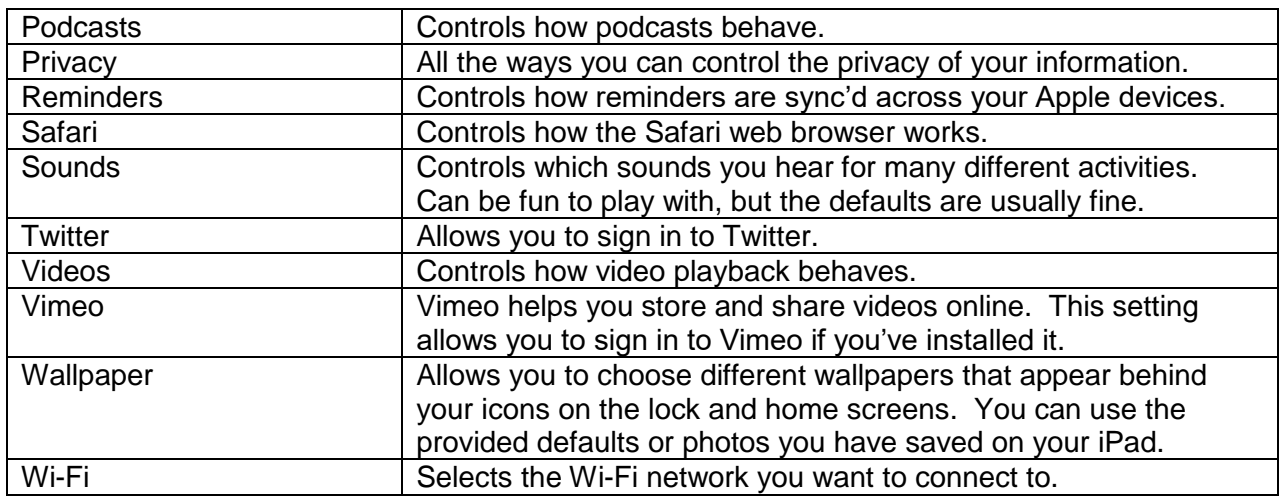